## **How-To Geek**

## **How to Reset Your Forgotten Windows [Password](file:///F:/Downloads/How%20to%20Reset%20Your%20Forgotten%20Windows%20Password%20the%20Easy%20Way%20-%20How-To%20Geek_files/How%20to%20Reset%20Your%20Forgotten%20Windows%20Password%20the%20Easy%20Way%20-%20How-To%20Geek.htm) the Easy Way**

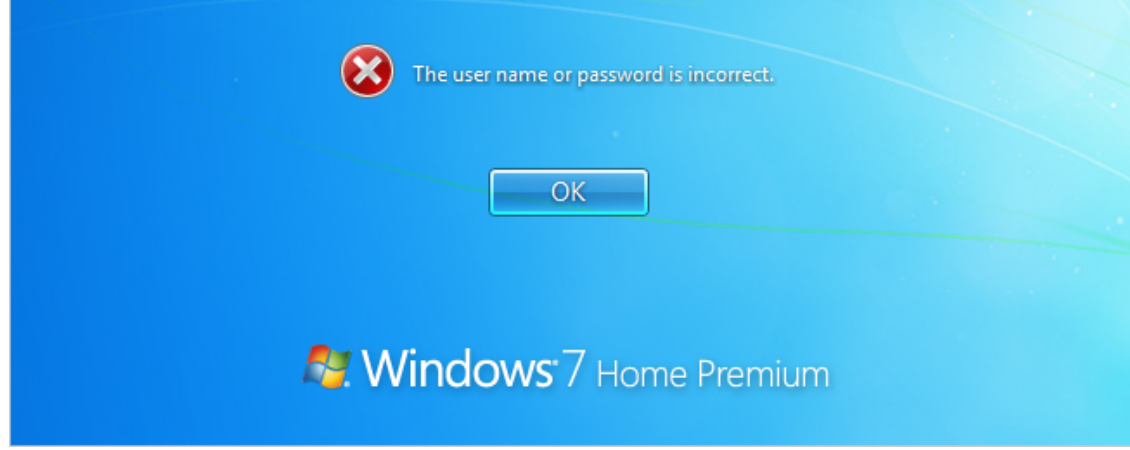

Forgetting your password is never any fun, but luckily there's a really easy way to reset the password. All you need is a copy of the Windows installation disk and one simple command line trick.

## **Resetting Your Forgotten Windows Password**

Boot off the Windows disk and select the "Repair your computer" option from the lower left-hand corner.

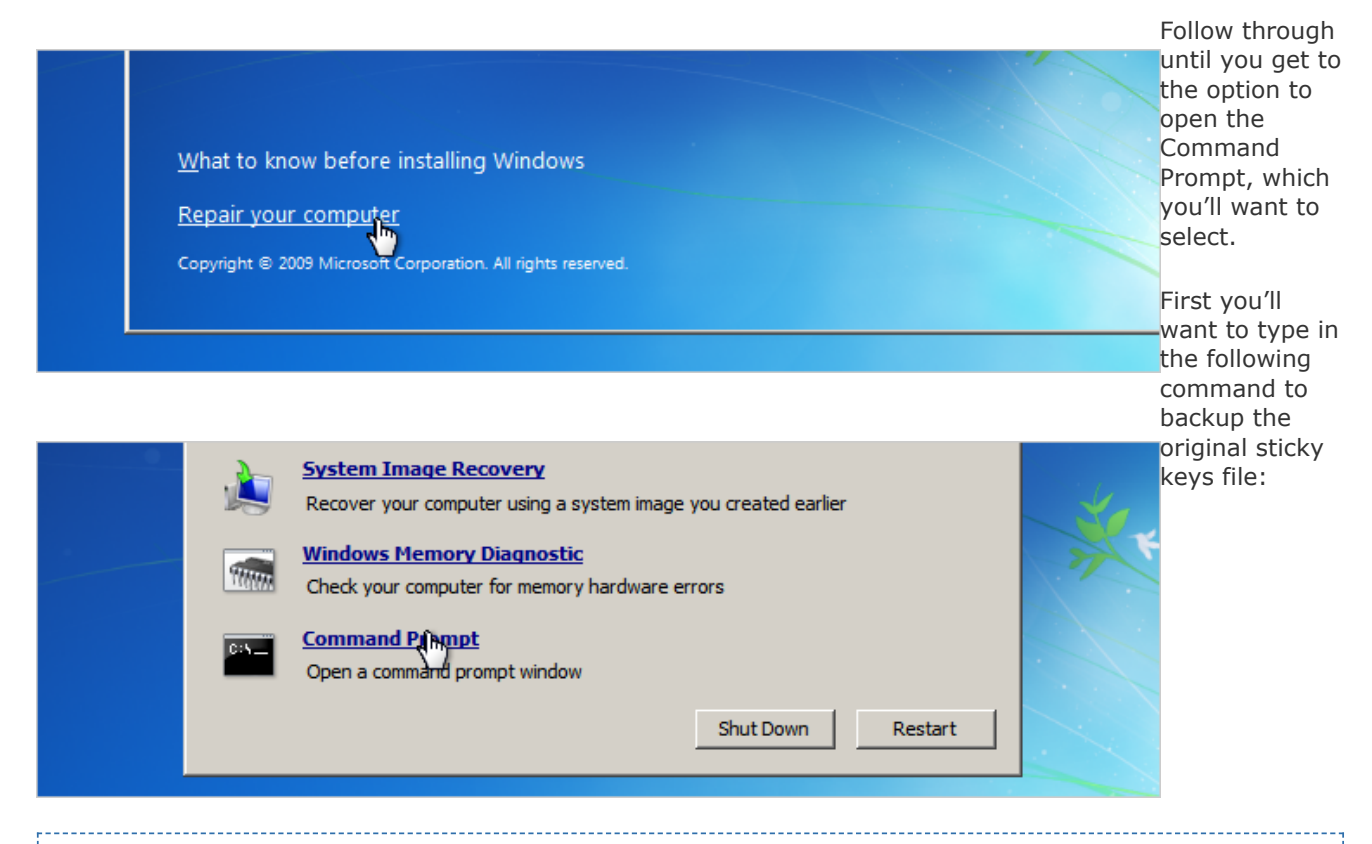

copy c:\windows\system32\sethc.exe c:\

Then you'll copy the command prompt executable (cmd.exe) over top of the sticky keys executable:

copy c:\windows\system32\cmd.exe c:\windows\system32\sethc.exe Now you can reboot the PC. csi Administrator: X:\windows\system32\cmd.exe Microsoft Windows [Version 6.1.7600] **Resetting** %:\Sources>copy c:\windows\system32\sethc.exe c:\<br>| 1 file(s) copied. **the Password** x:\Sources>copy c:\windows\system32\cmd.exe c:\windows\system32\sethc.exe<br>Overwrite c:\windows\system32\sethc.exe? (Yes/No/All): Yes<br>| file(s) copied. Once you get to the login |X:\Sources> screen, hit the Shift key 5 times, and you'll see an administrator mode command prompt. Now to reset the password just type the following command, replacing the username and geek password with the Password combination you want: فبالبهب **BS** sethc.exe The system cannot find message text for message number 0x2350 in the messa<br>e for Application. Copyright (c) 2009 Microsoft Corporation. All rights reserved.<br>The system cannot find message text for message number 0x8 in the message<br>or System. C:\Windows\system32>\_ net user geek MyNewPassword That's all there is to it. Now  $\Box$ e x **BB** sethc.exe you can login. The system cannot find message text for message number 0x2350 in t<br>e for Application.  $\blacktriangle$ Of course, Copyright (c) 2009 Microsoft Corporation. All rights reserved.<br>The system cannot find message text for message number 0x8 in the<br>or System. you'll probably want to put the original C:\Windows\system32>net user geek mynewpassword<br>The command completed successfully. sethc.exe file back, which Ξ you can do by C:\Windows\system32>\_ rebooting into the installation CD, opening

prompt, and copying the c:\sethc.exe file back to c:\windows\system32\sethc.exe.

the command

**By [The Geek](http://www.howtogeek.com/author/thegeek/) on 11/1/11**

**Print** 

## **Comments are closed on this post.**

If you'd like to continue the discussion on this topic, you can do so at our forum.

[Go to the Forum](http://www.howtogeek.com/forum/)